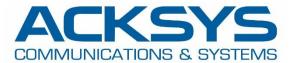

# HOW-TO

## APNUS025 How to configure SLAAC and RA Server

March 2023

Copyright © 2023 ACKSYS Communications & Systems. All rights reserved.

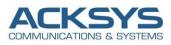

## Content

| 1. | Glossary                                   |    |
|----|--------------------------------------------|----|
| 2. | Glossary Introduction                      |    |
| 3. | Configuration Overview and Prerequesites   |    |
| 4. | Configuration architecture                 | 4  |
| 5. | Devices configuration                      | 5  |
|    | Configuring AirBox Router in AP mode       | 5  |
|    | AirBox Network Overview                    | 7  |
|    | Configuring RA server on the AirBox Router | 7  |
|    | Configuring SLAAC WIFI node: Airlink       |    |
|    | Airlink Router Network Overview            |    |
| 6. | STATUS                                     |    |
|    | AirBox Wireless Status                     |    |
|    | AirBox Network Status                      |    |
|    | Airlink Wi-Fi Status                       |    |
|    | Airlink Network Status                     |    |
| 7. | Configuring IPv6 on Windows 10             | 14 |
| 8. | TESTING                                    |    |
|    | AirLink Network Testing                    |    |
|    | Windows10 Network Testing                  |    |

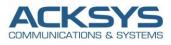

## 1. Glossary

| NDP :    | Network Discovery Protocol                    |
|----------|-----------------------------------------------|
| SLAAC :  | Stateless Local Autoconfiguration Address     |
| RA :     | Router Avertissement                          |
| DHCPv6 : | Dynamic Host Configuration Protocol version 6 |
| EUI :    | Extended Unique Identifier                    |
| IPv6:    | Internet Protocol version 6                   |

## 2. Introduction

There are different type of IPv6 configuration in WaveOs available in version 4.22.0.1 to provide a solution to address the global issue of depleting address spaces due to increased demand for IP addresses due to technological advancements.

In this test, we will use RA server stands for DHCPv6 SLAAC only in WaveOs therefore IPv6 client addresses can be allocated by automatic addressing through SLAAC.

This post provides an extensive configuration example with details on how to configure SLAAC in WaveOS for Acksys Router, AirBox in AP mode with RA Server enabled and another Acksys Router, Airlink in IPv6 Client Mode in SLAAC.

## 3. Configuration Overview and Prerequesites

Before we begin, let's overview the configuration that we are attempting to achieve and the prerequisites that make it possible :

- RA server: One AirBox router or any type in WaveOs 4.22.0.1 as AP role in Bridge mode
- SLAAC Wi-Fi node: Airlink Router as Client in Bridge mode or any device supporting dhcpv6 client
- Laptop to configure the routers

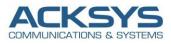

## 4. Configuration architecture

In this network architecture, there are a Router Advertising Server and IPv6 node autoconfiguring in SLAAC.

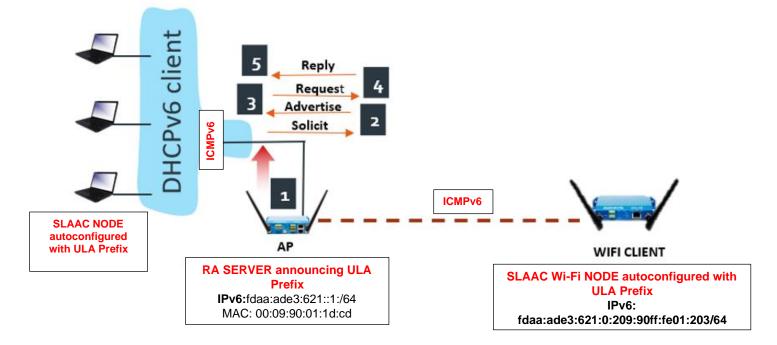

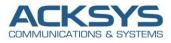

## 5. Devices configuration

If you have familiarized yourself with the configuration scheme and have all of the devices in order, we can start configuring the routers using instructions provided in this section.

#### Configuring AirBox Router in AP mode

#### LAN interface configuration:

By default, the LAN1 and LAN2 interfaces are bridged with WIFI interface in case of dual LAN interfaces (Acksys AirBox) and in this test, the WIFI Adapter will be associated to the IPv6 interface we will create.

|                                                                  | SETUP TOOLS STATUS                                                                                   |                                                                                                    |
|------------------------------------------------------------------|----------------------------------------------------------------------------------------------------|----------------------------------------------------------------------------------------------------|
| PHYSICAL INTERFACES<br>VIRTUAL INTERFACES<br>BRIDGING<br>NETWORK | NETWORK - LAN On this page you can configure the network interfaces. You can bridge several interfac | es by ticking the "bridge interfaces" field and tick the names of several network interfaces.                                                                                                    |
| LAN<br>NET1<br>CELLULAR<br>VPN<br>ROUTING / FIREWALL             | General Setup Interfaces Settings Advanced Settings<br>Bridge interfaces<br>Enable STP/RSTP          | Orestes a bridge over specified interface(s)     Orestes a bridge over specified interface(s)     Orestes the Spanning Tree Protocol on this bridge     WARNING: Some acadoms must be baken with wireless interfaces, please see user guide |
| SECURITY<br>QOS                                                  | Enable LLDP forwarding                                                                               | O Enables the LLDP frame forwarding.                                                                                                    |
| SERVICES                                                         | bridge VLAN<br>Interface                                                                             | R Enable VLAN management in bridge. You must configure the bridge VLANs before enabling this option (setup->bridging)                                                                                                    |
|                                                                  | interrace                                                                                            | ● WFi adapter: WFI-ackays (network: lm)           ☑ ﷺ Ethernet adapter: LANI (network: lm)           ☑ ﷺ Ethernet adapter: LANI (network: lm)           ☑ ﷺ Ethernet adapter: LANI (network: lm)                                            |
|                                                                  | мти                                                                                                  | 1500                                                                                                    |

*Wi-Fi IPV6 interface configuration (used by the RA server to distribute the ULA prefix):* 

 Let configure Networks by login to the router's GUI and go to Setup → Network→ Add Network. Enter a name for the network and click the "Add" button.

| ETWORK O | VERVIEW |              |              |               |               |                       |             |             |  |
|----------|---------|--------------|--------------|---------------|---------------|-----------------------|-------------|-------------|--|
| NAME     | ENABLED | IPV6 ADDRESS | IPV6 GATEWAY | IPV4 ADDRESS  | NETMASK       | IPV4 GATEWAY (METRIC) | PERSISTENCE | ACTIONS     |  |
| lan      |         |              |              | 192.168.1.253 | 255.255.255.0 |                       | Default     | 2           |  |
| Cellular |         |              |              |               |               |                       | Default     | WAN config. |  |
| 📩 Add ne | twork   |              |              |               |               |                       |             |             |  |

- You will be redirected to the Network settings window where you can start configuring the WIFI interface. Below is screenshot of configurations WIFI interface :
  - Description interface: IPv6
  - Protocol: SLAAC
  - Delegated prefix length: 60
  - Allowed prefix classes: all
  - IPv6 ULA Prefix: fdaa:ade3:0621::/48
  - Click on Save

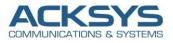

#### **NETWORK - IPV6**

| On this page you can configure the network interfaces. You can       | bridge several interfaces by ticking the "bridge interfaces" field and tick the names of several network interfaces                                                      |
|----------------------------------------------------------------------|----------------------------------------------------------------------------------------------------|
| COMMON CONFIGURATION                                                 |                                                                                                    |
| General Setup Interfaces Settings Advanced Settings Enable interface |                                                                                                    |
| Network description                                                  | IPv6  Friendly name for your network                                                                                                    |
| Protocol                                                             | SLAAC 🗸                                                                                                    |
| Delegated prefix length                                              | 60 (a) The assigned prefix(es) size for this interface                                                                                                    |
| Allowed prefix classes                                               | all                                                                                                    |
| <u>DNS</u> server(s)                                                 | You can specify multiple IPv4 DNS servers here, press enter to add a new entry. Servers entered here will override automatically assigned ones.                          |
| IPV6 GLOBAL CONFIGURATION                                            |                                                                                                    |
| I <u>Pvŝ</u> ULA Prefix                                              | fdaa:ade3:0621::/48         Image: Comparison of the contract of the contract of the contract of the considered as private addresses - for intranet communications only. |

• Edit the IPv6 network created and associated its to the WIFI adapter:

#### **NETWORK - IPV6**

| COMMON CONFIGURATION                                |                                                                                                    |
|-----------------------------------------------------|----------------------------------------------------------------------------------------------------|
|                                                     |                                                                                                    |
| General Setup Interfaces Settings Advanced Settings |                                                                                                    |
| Bridge interfaces                                   | ✓ (2) creates a bridge over specified interface(s)                                                                                                    |
| Enable <u>STP/RSTP</u>                              | WARNING: Some cautions must be taken with wireless interfaces, please see user guide                                                                                                    |
| Enable LLDP forwarding                              | Enables the LLDP frame forwarding.                                                                                                    |
| bridge VLAN                                         | Image: Provide the second second s |
| Interface                                           | WiFi adapter: WiFi - IPv6 (network: IPv6)  WiFi adapter: WiFi - IPv4 (network: IPv4)  KiFiernet adapter: LAN1 (network: IPv6)  Ethernet adapter: LAN2 (network: IPv4)                                                                                                    |
| мтл                                                 | 1500                                                                                                    |
| PV6 GLOBAL CONFIGURATION                            |                                                                                                    |
| IPv <u>6</u> ULA Prefix                             | fdaa:ade3:0621::/48  Unique Local Adresses are not supposed to be routed upstream.They are to be considered as private addresses - for intranet communications only.                                                                                                    |

#### NOTE:

**Delegated prefix length**: 60 as delegated prefix length is applicable to subscriber-hosts with IPv6 Prefix assigned by the **DHCPv6 Server in SLAAC Only (RA server)**. An IPv6 prefix is more similar to a route than it is to an IP address. The length of the prefix plays crucial role in forwarding decisions and prefix assignment through DHCPv6 pools in the local DHCPv6 server.

**IPv6 ULA Prefix**: Global unique prefix similar to global unicast address. Range in DHCPv6 pools IPv6 address to each device from the Router Advertisement Server and each subnet in the device will be allocated a /64 IPv6 address range from this /48 ULA range.

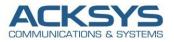

#### AirBox Network Overview

Let have a look on the network where the only interesting Network to be used is IPv6.

|                     |   | SETUP    | τοοι     | _S STATUS    |              |               |               |                       |             |             |
|---------------------|---|----------|----------|--------------|--------------|---------------|---------------|-----------------------|-------------|-------------|
| PHYSICAL INTERFACES | N | ETWOR    | K OVERVI | EW           |              |               |               |                       |             |             |
| BRIDGING            | Г | NAME     | ENABLED  | IPV6 ADDRESS | IPV6 GATEWAY | IPV4 ADDRESS  | NETMASK       | IPV4 GATEWAY (METRIC) | PERSISTENCE | ACTIONS     |
| NETWORK             |   | LAN      |          |              |              | 192.168.1.253 | 255.255.255.0 |                       | Default     | 2 🗙         |
| LAN                 |   | IPv6     |          | SLAAC        |              | NONE          |               |                       | Default     | <b>Z</b> ×  |
| IPV6<br>CELLULAR    |   | Cellular |          |              |              |               |               |                       | Default     | WAN config. |

In this note, WAN interface (Cellular) is disable therefore it is not configured as shown below:

| WAN IN | TERFACE                             |                    |
|--------|-------------------------------------|--------------------|
|        | 3G/4G/LTE Cellular radio (Cellular) | •                  |
|        | FRIENDLY NAME                       | ACTIONS            |
|        | Cellular                            | Interface disabled |
|        |                                     |                    |

#### Configuring RA server on the AirBox Router

The AirBox router as AP have different type of DHCPv6 server and in this note, DHCPv6 server is configured in SLAAC OFNLY.DHCPv6 Server in SLAAC Only works as Router Advertising Server in charge of IPv6 addresses in SLAAC for End devices.

Let configure DHCP Server in SLAAC Only (RA server Enabled) for node to configure their address in SLAAC **Setup**  $\rightarrow$  **Services** $\rightarrow$ **DHCPv6** and enter the following information below:

- SLAAC only
- No need to configure RA announce DNS
- No need to configure DNS server as local test
- Announce as default route : "set default router" to tell RA server to push default gateway

| INTERFACE SETTINGS : IPV6      |                                                                                      |                                               |
|--------------------------------|--------------------------------------------------------------------------------------|-----------------------------------------------|
| Select DHCPv6 service          | SLAAC Only V                                                                         |                                               |
| RA announce DNS                |                                                                                      |                                               |
| DNS server(s)                  | 2001:4860:4860::8888                                                                 | In case of RA server activated, those will be |
| Announce as default route      | set default route V                                                                  |                                               |
| Prefixes are announced offlink | 🗌 👩 If offlink is set, clients will not be able to communicate. Specific forward rul | es will be needed.                            |
|                                |                                                                                      |                                               |

Configuring the AP role on the WiFi interface:

By default, the WIFI interface is disable and need to be enabled before configuring the AP and for this note, we will configure the Access Point with the following information:

• in GUI and go to Setup → Physical Interfaces → Enable the WIFI Interface.

| WI-FI IN   | TERFACE                  |               |        |                               |          |                    |
|------------|--------------------------|---------------|--------|-------------------------------|----------|--------------------|
|            | Wi-Fi 4 (802.11n) Wirele | ess interface |        |                               |          |                    |
| - <u>*</u> | CHANNEL                  | 802.11 MODE   | SSID   | ROLE                          | SECURITY | ACTIONS            |
|            | Automatic                | 802.11b+g+n   | acksys | Access Point (infrastructure) | none     | Interface disabled |
|            |                          |               |        |                               |          |                    |

• Click the "Edit" button located to the right and configure your WIFI SSID.

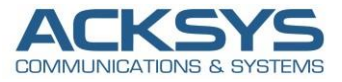

| WI-FI INTE | RFACE                     |             |        |                               |          |            |
|------------|---------------------------|-------------|--------|-------------------------------|----------|------------|
| v          | Vi-Fi 4 (802.11n) Wireles | s interface |        |                               |          | <b>()</b>  |
| 1 P        | CHANNEL                   | 802.11 MODE | S SID  | ROLE                          | SECURITY | ACTIONS    |
|            | Automatic                 | 802.11b+g+n | acksys | Access Point (infrastructure) | none     | <b>Z</b> × |

- You will be redirected to the settings window where you can start configuring the WIFI interface. Below is capture of configurations WIFI interface :
  - ESSID : IPv6
  - Network : WIFI Interface associated to IPv6 network
  - Wireless Security : No encryption
  - Apply and save

WIRELESS SETTINGS : WIFI

| EVICE CONFIGURATION                                                                                               |                                                                                                    |
|----------------------------------------------------------------------------------------------------|----------------------------------------------------------------------------------------------------|
| General Setup a/b/g Data Rates 802.11n Mcs Advance                                                                | d Settings                                                                                                    |
| 02.11 mode                                                                                                    | 802.11b+q+n (2.4 GHz)                                                                                                    |
|                                                                                                    | Changing the mode may affect the list in the 'a/b/g data rates' tab                                                                                                    |
| l mode                                                                                                    | 20MHz v                                                                                                    |
|                                                                                                    | Automatic 40MHz HT mode is not compatible with AP, Ad-hoc, Mesh and multi-interfaces                                                                                                    |
| itomatic channel select                                                                                           | 🗹 🔞 Automatic channel select is not compatible with Ad-hoo. Mesh and multi-interfaces                                                                                                    |
| clude DFS channels                                                                                                | 🗌 🍘 If checked, ACS will never select a DFS channel                                                                                                    |
|                                                                                                    | (a) The Max Tx Power mentioned above is the legal limit for the selected county, it may be higher than the effective maximum power that can be provided by t<br>radio card                                                                                                    |
|                                                                                                    | i seri dana                                                                                                    |
| eneral Setup Wireless Security Advanced Settings M                                                                | AC Filter Frame filters                                                                                                    |
| eneral Setup   Wireless Security   Advanced Settings   M.<br>le                                                   |                                                                                                    |
| Seneral Setup   Wireless Security   Advanced Settings   M.                                                        | AC Filter Frame filters                                                                                                    |
| General Setup Wireless Security Advanced Settings M.<br>Ne<br>ISID                                                | AC Filter Frame filters AC Eviter Access Point (infrastructure)                                                                                                    |
| General Setup Wireless Security Advanced Settings M.<br>Ne<br>ISID                                                | AC Filter Frame filters Access Point (infrastructure)  IPv6                                                                                                    |
| ieneral Setup   Wireless Security   Advanced Settings   M<br>le<br>SBD<br>xximum simultaneous associations        | AC Filter Frame filters AC Eilter Access Point (infrastructure)  Pv6 Max allowed by radio card (see documentation)                                                                                                    |
| eneral Setup Wireless Security Advanced Settings M.<br>te<br>SID<br>xximum simultaneous associations<br>de ESSID  | AC Filter Frame filters ACCESS Point (Infrastructure)  Pv6  Max allowed by radio card (see documentation)  Septifies the maximum number of clients to conned  in order to comply with the DPS regulation, clients might not associate if you check this option and select a DPS channel. See the user guide for more                                                             |
| RFACE CONFIGURATION<br>General Setup Wireless Security Advanced Settings M.<br>Jele<br>stip<br>stip<br>stwork     | AC Filter Frame filters Access Point (Infrastructure) Pro6 Pro6 Max allowed by radio card (see documentation) Max allowed by radio card (see documentation) @ Specifies the maximum number of dients to connect @ In order to comply with the DFS regulation, dients might not associate if you check this option and select a DFS channel. See the user guide for more details. |
| eeneral Setup Wireless Security Advanced Settings M.<br>le<br>SIQ<br>aximum simultaneous associations<br>de ESSID | AC Filter Frame filters Access Point (Infrastructure)                                                                                                    |
| eneral Setup Wireless Security Advanced Settings M.<br>te<br>SID<br>xximum simultaneous associations<br>de ESSID  | AC Filter Frame filters Access Point (Infrastructure) Pro6 Pro6 Max allowed by radio card (see documentation) Sections the maximum number of dients to connect Sections the maximum number of dients to connect C LANK & MAX                                                                                                    |

|                                | SETUP TOOLS STATUS                                                                                                    |                                                                                                    |
|--------------------------------|----------------------------------------------------------------------------------------------------|----------------------------------------------------------------------------------------------------|
| PHYSICAL INTERFACES            | WIRELESS SETTINGS : WIFI                                                                                                    |                                                                                                    |
| CELLULAR<br>LAN1<br>LAN2       | The Device Configuration section covers physical settings of the radio hardware which<br>If SRCC role is selected, most of the Device Configuration is irrelevant (please refer to | is shared among all defined wireless networks. Per network settings like encryption or operation mode are in the Interface Configuration.<br>the product user guide).                    |
| VIRTUAL INTERFACES             | DEVICE CONFIGURATION                                                                                                    |                                                                                                    |
| BRIDGING<br>NETWORK            | General Setup a/b/g Data Rates 802.11n Mcs Advanced Settings                                                                                                    | 802.11b+g+n (2.4 GHz) v                                                                                                    |
| ROUTING / FIREWALL<br>SECURITY | HT mode                                                                                                    | Changeing the mode may affect the life in the tability data rates' tabi     ZOMH/z     ZOMH/z     GA utomatal d&MHz HT mode is not compatible with APL Arknow, Neah and multi-interfaces |
| QOS                            | Automatic channel select                                                                                                    | 🗹 🔞 Automatic channel select is not compatible with Ad-hoc. Mesh and multi-interfaces                                                                                                    |
| SERVICES                       | Exclude DFS channels                                                                                                    | If checked, ACS will never select a DFS channel                                                                                                    |
|                                |                                                                                                    | O The Max Tx Fower mentioned above is the legal limit for the selected country, it may be higher than the effective maximum power that can be provided by the realic card                |
|                                | INTERFACE CONFIGURATION                                                                                                    |                                                                                                    |
|                                | General Setup Wireless Security Advanced Settings MAC Filter Frame filte                                                                                                    | ars                                                                                                    |
|                                | Security                                                                                                    | No encryption WRANING: The WEP encryption is only supported with 11abg mode.                                                                                                    |
|                                |                                                                                                    |                                                                                                    |

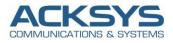

#### Configuring SLAAC WIFI node: Airlink

To fully understand how the IPv6 auto-addressing work, we are going to configure the client therefore it can be configured via SLAAC. Stateless address autoconfiguration (SLAAC) as the IPv6 type makes the operating system attempt to configure the IPv6 address for the interface from router advertisements (RA) that advertise the prefix and related information

#### Configuring Wi-Fi interface in SLAAC mode:

Let configure Networks by login to the router's GUI and go to **Setup**  $\rightarrow$  **Network** $\rightarrow$  **Add Network**. Enter a name for the network and click the "Add" button.

|                     |    | SETU  | тооі               | LS STATUS    |              |               |               |                       |             |         |
|---------------------|----|-------|--------------------|--------------|--------------|---------------|---------------|-----------------------|-------------|---------|
| PHYSICAL INTERFACES | ١, |       |                    | EW           |              |               |               |                       |             |         |
| VIRTUAL INTERFACES  | 1  |       |                    |              |              |               |               |                       |             |         |
| BRIDGING            |    | NAME  | ENABLED            | IPV6 ADDRESS | IPV6 GATEWAY | IPV4 ADDRESS  | NETMASK       | IPV4 GATEWAY (METRIC) | PERSISTENCE | ACTIONS |
| NETWORK             |    | lan   |                    |              |              | 192.168.1.253 | 255.255.255.0 |                       | Default     | 2       |
| LAN                 |    | (+) . | alal as also conto |              |              |               |               |                       |             |         |
| VPN                 |    |       | dd network         |              |              |               |               |                       |             |         |

You will be redirected to the Network settings window where you can start configuring the WIFI interface. Below is capture of configurations WIFI interface :

- Description interface :IPv6
- Protocol : SLAAC
- Delegated prefix length : 64
- Allowed prefix classes : all

| NETW | - IP | V6 |
|------|------|----|
|      | • IF | vu |

| On this page you can configure the network interfaces. Yo | ou can bridge several interfaces by ticking the "bridge interfaces" field and tick the names of several network interface                                               |
|-----------------------------------------------------------|----------------------------------------------------------------------------------------------------|
| COMMON CONFIGURATION                                      |                                                                                                    |
| General Setup Interfaces Settings Advanced Settings       | 5                                                                                                    |
| Network description                                       | IPv6 Ø Friendly name for your network                                                                                                    |
| Protocol                                                  | SLAAC v                                                                                                    |
| Delegated prefix length                                   | 64  (2) The assigned prefix(es) size for this interface                                                                                                    |
| Allowed prefix classes                                    | all v                                                                                                    |
| D <u>NS</u> server(s)                                     | You can specify multiple IPv4 DNS servers here, press enter to add a new entry. Servers entered here will override automatically assigned ones.                         |
| PV6 GLOBAL CONFIGURATION                                  |                                                                                                    |
| IPv6 ULA Prefix                                           | fd47:39e0:f19a::/64  @ Unique Local Adresses are not supposed to be routed upstream. They are to be considered as private addresses - for intranet communications only. |
|                                                           |                                                                                                    |

- Edit the IPv6 network and associated to the WIFI adapter:
- Apply and save

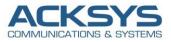

|                     | SETUP TOOLS STATUS                                         |                                                                                                    |
|---------------------|------------------------------------------------------------|----------------------------------------------------------------------------------------------------|
| PHYSICAL INTERFACES | NETWORK - NET1                                             |                                                                                                    |
| VIRTUAL INTERFACES  |                                                            |                                                                                                    |
| BRIDGING            | On this page you can configure the network interfaces. You | u can bridge several interfaces by ticking the "bridge interfaces" field and tick the names of several network interfaces |
| NETWORK             | COMMON CONFIGURATION                                       |                                                                                                    |
| LAN<br>NET1         | General Setup Interfaces Settings Advanced Settings        |                                                                                                    |
| VPN                 | Bridge interfaces                                          |                                                                                                    |
| ROUTING / FIREWALL  | Enable STP/RSTP                                            | Enables the Spanning Tree Protocol on this bridge                                                                         |
| SECURITY            |                                                            | WARNING: Some cautions must be taken with wireless interfaces, please see user guide                                      |
| QOS                 | Enable LLDP forwarding                                     | Enables the LLDP frame forwarding.                                                                                        |
| SERVICES            | bridge VLAN                                                | □ @ Enable VLAN management in bridge. You must configure the bridge VLANs before enabling this option (setup->bridging)   |
|                     | Interface                                                  | Ethernet adapter: LAN (network: Ian)                                                                                      |
|                     |                                                            | viFi adapter: WiFi (currently disabled) - acksys                                                                          |
|                     | мти                                                        | 1500                                                                                                    |
|                     |                                                            |                                                                                                    |

#### NOTE

The length of a delegated prefix always be a multiple of 4. A single network at a customer site will be a /64 and user-provided IPv6 prefix for distribution to clients

**Protocol**:SLAAC (Stateless Address Autoconfiguration) which IPv6 auto-addressing via RA server.

#### Airlink Router Network Overview

NOTE : We have changed the client IPv4 LAN address to avoid conflict with the router in AP mode.

|                     |    | SETUR | р тоог  | LS STATUS    |              |               |               |                       |             |         |
|---------------------|----|-------|---------|--------------|--------------|---------------|---------------|-----------------------|-------------|---------|
| PHYSICAL INTERFACES | ١. |       |         | EW           |              |               |               |                       |             |         |
| VIRTUAL INTERFACES  |    |       |         |              |              |               |               |                       |             |         |
| BRIDGING            |    | NAME  | ENABLED | IPV6 ADDRESS | IPV6 GATEWAY | IPV4 ADDRESS  | NETMASK       | IPV4 GATEWAY (METRIC) | PERSISTENCE | ACTIONS |
| NETWORK             |    | LAN   |         |              |              | 192.168.1.250 | 255.255.255.0 |                       | Default     | 2 🗙     |
| LAN<br>IPV6         |    | IPv6  |         | SLAAC        |              | NONE          |               |                       | Default     | 2 🗶     |
|                     |    |       |         |              |              |               |               |                       |             |         |

#### Configuring Wi-Fi Node SSID:

 For IPv6 Node to connect on AP, we have to configure the AP SSID in GUI and go to Setup → Physical Interfaces →Enable the WIFI Interface.

| WI-FI INT | VA FI INTERFACE                      |             |        |                               |          |                    |  |  |  |  |
|-----------|--------------------------------------|-------------|--------|-------------------------------|----------|--------------------|--|--|--|--|
|           | Wi-Fi 4 (802.11n) Wireless interface |             |        |                               |          |                    |  |  |  |  |
|           | CHANNEL                              | 802.11 MODE | S SID  | ROLE                          | SECURITY | ACTIONS            |  |  |  |  |
|           | Automatic                            | 802.11b+g+n | acksys | Access Point (infrastructure) | none     | Interface disabled |  |  |  |  |
|           |                                      |             |        |                               |          |                    |  |  |  |  |

• Click the "Edit" button located to the right and configure your WIFI SSID.

| WI-FI INTE | WI-FI INTERFACE                      |             |        |                               |          |         |  |  |  |
|------------|--------------------------------------|-------------|--------|-------------------------------|----------|---------|--|--|--|
| N          | Wi-Fi 4 (802.11n) Wireless interface |             |        |                               |          |         |  |  |  |
|            | CHANNEL                              | 802.11 MODE | S SID  | ROLE                          | SECURITY | ACTIONS |  |  |  |
|            | Automatic                            | 802.11b+g+n | acksys | Access Point (infrastructure) | none     | Z ×     |  |  |  |

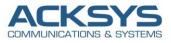

You will be redirected to the settings window where you can start configuring the WIFI interface. Below is capture of configurations WIFI interface :

- Role : Client
- ESSID : IPv6
- Network : WIFI Interface associated to IPv6 network
- Wireless Security : No encryption
- Apply and save

#### WIRELESS SETTINGS : WIFI

The Device Configuration section covers physical settings of the radio hardware which is shared among all defined wireless networks. Per network settings like encryption or operation mode are in the Interface Configuration. If SRCC role is selected, most of the Device Configuration is irrelevant (please refer to the product user guide).

| DEVICE CONFIGURATION                                   |                                                                                                    |                                                                |
|--------------------------------------------------------|----------------------------------------------------------------------------------------------------|----------------------------------------------------------------|
| General Setup a/b/g Data Rates 802.11n Mcs Advanced Se | ttings                                                                                                    |                                                                |
| 802.11 mode                                            | 802.11b+g+n (2.4 GHz) v                                                                                      |                                                                |
|                                                        | Changing the mode may affect the list in the 'a/b/g data rates' tab                                          |                                                                |
| HT mode                                                | 20MHz v                                                                                                    |                                                                |
|                                                        | Automatic 40MHz HT mode is not compatible with AP, Ad-hoc, Me                                                | sh and multi-interfaces                                        |
| Automatic channel select                               | 🗹 💿 Automatic channel select is not compatible with Ad-hoc, Mes                                              | sh and multi-interfaces                                        |
| Exclude DFS channels                                   | If checked, ACS will never select a DFS channel                                                              |                                                                |
|                                                        | The Max Tx Power mentioned above is the legal limit for the select<br>that can be provided by the radio card | ted country, it may be higher than the effective maximum power |
|                                                        |                                                                                                    |                                                                |

| NTERFACE CONFIGURATION                                 |                                                                  |
|--------------------------------------------------------|------------------------------------------------------------------|
| General Setup Wireless Security Advanced Settings Roam | ing Frame filters                                                |
| Role                                                   | Client (infrastructure)                                          |
| Multiple ESSIDs                                        |                                                                  |
| ESSID                                                  | IPv6                                                             |
| Network                                                | O lan: 🗾                                                         |
|                                                        | IPv6:                                                            |
|                                                        | O unspecified -or- create:                                       |
|                                                        | Ohoose the network you want to attach this wireless interface to |

|                                                                                                    | SETUP TOOLS STATUS                                                                                                    |                                                                                                    |  |  |
|----------------------------------------------------------------------------------------------------|----------------------------------------------------------------------------------------------------|----------------------------------------------------------------------------------------------------|--|--|
| HYSICAL INTERFACES<br>WIFI<br>CELLULAR<br>LANM<br>LANZ<br>INTUAL INTERFACES<br>RIDGING<br>ETWORK<br>PN<br>DUTING / FIREWALL<br>COUNTY | WIRELESS SETTINGS : WIFI           The Device Configuration section covers physical settings of the radio hardware which it SRCC role is selected, most of the Device Configuration is irrelevant (please refer to the Device Configuration is irrelevant (please refer to the Device Configuratirrelevant (please refer to t | s shared among all defined wireless networks. Per network settings like encryption or operation mode are in the <i>interface Configuration</i> .<br>he product user guide).  802.11b+g+n (2.4 GHz)  Complete the list in the lable data rated table  802.11b+g+n (2.4 GHz)  Complete the list in the lable data rated table  802.11b+g+n (2.4 GHz)  Complete the list in the lable data rated table  802.11b+g+n (2.4 GHz)  Complete the list in the lable data rated table  802.11b+g+n (2.4 GHz)  Complete the list in the lable data rated table  802.11b+g+n (2.4 GHz)  Complete the list in the lable data rated table  802.11b+g+n (2.4 GHz)  Complete the list in the lable data rated table  802.11b+g+n (2.4 GHz)  Complete the list in the lable data rated table  802.11b+g+n (2.4 GHz)  Complete the lable data rated table  802.11b+g+n (2.4 GHz)  Complete the lable data rated table  802.11b+g+n (2.4 GHz)  Complete the list in the lable data rated table  802.11b+g+n (2.4 GHz)  Complete the list in the lable data rated table  802.11b+g+n (2.4 GHz)  Complete the list in the lable data rated table  802.11b+g+n (2.4 GHz)  Complete the list in the lable data rated table  802.11b+g+n (2.4 GHz)  Complete the list in the lable data rated table  802.11b+g+n (2.4 GHz)  Complete the list in the lable data rated table  802.11b+g+n (2.4 GHz)  Complete the list in the lable data rated table  802.11b+g+n (2.4 GHz)  Complete the list in the lable data rated table  802.11b+g+n (2.4 GHz)  Complete the list in the lable data rated table  802.11b+g+n (2.4 GHz)  Complete the lable data rated table  802.11b+g+n (2.4 GHz)  802.11b+g+n (2.4 GHz)  802.11b+g+n (2.4 |  |  |
| OS                                                                                                    | Automatic channel select<br>Exclude DFS channels                                                                                                    | Automatic Wolke H mode and compatible with AP. Advic, Mash and multi-interfaces     So Automatic durant latekt is not compatible with Ad-Noc, Mash and multi-interfaces     O H foreads, ACS will never state a DPS durantel                                                                                                    |  |  |
|                                                                                                    |                                                                                                    | O The Max Tx Power mentioned above is the legal limit for the selected country. It may be higher than the effective maximum power that can be provided by the reafic cand                                                                                                    |  |  |
|                                                                                                    | INTERFACE CONFIGURATION           General Setup         Wireless Security         Advanced Settings         MAC Filter         Frame filter           Security         Security         Security         Security         Security         Security                                                                                                    | 3 No encryption No encryption No encryption is only supported with 11abg mode.                                                                                                    |  |  |

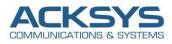

## 6. STATUS

If you've followed all the steps presented above, your configuration should be finished and let have an overview on status of the Network, Wireless.

#### AirBox Wireless Status

For IPv6 Node to connect in WIFI, we can see the AirLink IPv6 node connected on the AP SSID as below :

#### In GUI and go to **Status** $\rightarrow$ **Wireless**

| ASSOCIATED STATIONS |                  |             |                |                   |   |         |         |              |  |  |
|---------------------|------------------|-------------|----------------|-------------------|---|---------|---------|--------------|--|--|
| ASSOCIATED S        | STATIONS RESULTS | 1           |                |                   |   |         |         |              |  |  |
| GRAPH               | RADIO            | NAME / SSID | MODE e         | MAC 0             |   |         |         | SIGNAL/NOISE |  |  |
| îlî                 | WiFi             | IPv6        | Infrastructure | 00:09:90:01:02:03 | 6 | -32 dBm | -85 dBm | 53 dB        |  |  |

#### AirBox IPv6 Network Status

If you've followed all the steps presented above, after configuring RA server and restarting the services, the IPv6 address of the bridge interface is predictable.

| INI. | TER | E۸ | CE | C |
|------|-----|----|----|---|
|      | IER | гА | CE | Э |
|      |     |    |    |   |

| IP CONFIGURATION<br>IPv4 Stack<br>not configured                                                                          |                    |                   |                     |                        |                                                                 |     |  |  |
|----------------------------------------------------------------------------------------------------|--------------------|-------------------|---------------------|------------------------|-----------------------------------------------------------------|-----|--|--|
| IPv6: stack<br>IPv6: fdaa:ade3:621::1 Netmask: 64 Scope: global<br>IPv6: fe80::209:90ff:fe01:1dcd Netmask: 64 Scope: link |                    |                   |                     |                        |                                                                 |     |  |  |
| GRAPH                                                                                                    | PHYSICAL INTERFACE | MAC ADDRESS       | TX COUNT (IN BYTES) | RX COUNT (IN<br>BYTES) | INTERFACE MODE                                                  | мти |  |  |
| îlî                                                                                                    | WiFi               | 00:09:90:01:1d:cd | 4574                | 1934                   | Role: Access Point (infrastructure)<br>SSID: IPv6<br>Channel: 6 | 150 |  |  |

IPv6: fdaa:ade3:621::1 Netmask: 64 Scope: global

IPv6: fe80::209:90ff:fe01:1dcd Netmask: 64 Scope: link

#### Airlink Wi-Fi Status

If you've followed all the steps presented above, your configuration should be finished and see the AP on which AirLink router is associated as below :

| ASSOCIATED STATIONS |           |                  |          |                    |                |                   |         |         |         |              |
|---------------------|-----------|------------------|----------|--------------------|----------------|-------------------|---------|---------|---------|--------------|
| A                   | SSOCIATEI | D STATIONS RESUL | TS : 1   |                    |                |                   |         |         |         |              |
|                     | GRAPH     | RADIO            | <b>~</b> | NAME / SSID<br>- ✓ | MODE e         | MAC 0             | CHANNEL |         |         | SIGNAL/NOISE |
|                     | âŭ        | WiFi             |          | IPv6               | Infrastructure | 00:09:90:01:1D:CD | 6       | -30 dBm | -95 dBm | 65 dB        |

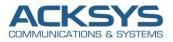

#### Airlink IPv6 Network Status

If you've followed all the steps presented above, your configuration should be finished. But as with any other configuration, it is always wise to test the setup in order to make sure that it works properly.

The Client is well associated to the access point and had received SLAAC IP address from the DHCPv6 in SLAAC only configured on the AP.

Then Go to Status → Network in order to check if the client receive IP address from AP via RA Server

| IP CONFIGURATION                                                                                                    |                   |                                                                                  |                                                                                                    |                                                                                                    |                                                                                                    |  |  |  |
|----------------------------------------------------------------------------------------------------|-------------------|----------------------------------------------------------------------------------|----------------------------------------------------------------------------------------------------|----------------------------------------------------------------------------------------------------|----------------------------------------------------------------------------------------------------|--|--|--|
| IPv4 Stack<br>not configured                                                                                                    |                   |                                                                                  |                                                                                                    |                                                                                                    |                                                                                                    |  |  |  |
| IPv6 Stack<br>IPv6: fdaa:ade3:621:0:209:90ff:fe01:203 Netmask: 64 Scope: global<br>IPv6: fe80::209:90ff:fe01:203 Netmask: 64 Scope: link |                   |                                                                                  |                                                                                                    |                                                                                                    |                                                                                                    |  |  |  |
| PHYSICAL INTERFACE                                                                                                    | MAC ADDRESS       | TX COUNT (IN BYTES)                                                              | RX COUNT (IN<br>BYTES)                                                                                                    | INTERFACE MODE                                                                                                    | мти                                                                                                    |  |  |  |
| WiFi                                                                                                    | 00:09:90:01:02:03 | 3440                                                                             | 314                                                                                                    | Role: Client (infrastructure)<br>SSID: IPv6<br>Channel: 6                                                                                                    | 1500                                                                                                    |  |  |  |
|                                                                                                    |                   | IPv6: fdaa:ade3:621:0:20<br>IPv6: fe80::209:90<br>PHYSICAL INTERFACE MAC ADDRESS | IPv4 Stack<br>not configured<br>IPv6 Stack<br>IPv6: fdaa:ade3:621:0:203:90ff:fe01:203 Netmask: 64<br>IPv6: fe80::209:90ff:fe01:203 Netmask: 64 Sco<br>PHYSICAL INTERFACE MAC ADDRESS TX COUNT (IN BYTES) | IPv4 Stack<br>not configured         IPv6 Stack         IPv6: fdaa:ade3:621:0:209:90ff:fe01:203 Netmask: 64 Scope: global<br>IPv6: fe80::209:90ff:fe01:203 Netmask: 64 Scope: link         PHYSICAL INTERFACE       MAC ADDRESS       TX COUNT (IN BYTES)       RX COUNT (IN<br>BYTES) | IPv4 Stack<br>not configured         IPv6 Stack         IPv6: fdaa:ade3:621:0:209:90ff:fe01:203 Netmask: 64 Scope: global<br>IPv6: fe80::209:90ff:fe01:203 Netmask: 64 Scope: link         PHYSICAL INTERFACE       MAC ADDRESS       RX COUNT (IN<br>BYTES)       Role: Client (infrastructure)<br>BYTES)         WiFi       00:09:90:01:02:03       3440       314       SSID: IPv6 |  |  |  |

Now Acksys Router as Client IPv6 node for the AP has a global unicast address and a default gateway from the Router Advertisement Router (DHCP SLAAC only).

When the Airlink as client IPv6 nodes is connected to an IPv6 enabled network (AirBox in AP role), the first thing it typically do is to auto-configure themselves with a link-local address use to communicate at Layer 3 with other IPv6 devices in the local segment.

The most widely adopted way of auto-configuring a link-local address is by combining the link-local prefix FE80::/64 and the MAC address of the interface as shown on the screenshot of the Client Network Status.

#### IPv6: fdaa:ade3:621:0:209:90ff:fe01:203 Netmask: 64 Scope: global

Mac Address: 00:09:90:01:02:03

Once the Client Airlink gets back the Router Advertisement from AP (RA Server), it combines the prefix fdaa:ade3:621::1/64 with its MAC address (00:09:90:01:02:03) resulting in the global unicast address fdaa:ade3:621:0:209:90ff:fe01:203/64. Because the Router Advertisement came from AP Router, Airlink sets its IPv6 default gateway to the link-local address of RA.

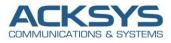

## 7. Configuring IPv6 on Windows 10

In this case, Windows is configured in its IPv6 settings in an IPv6 address automatically therefore only the allocation address is done the Router Advertisements (DHCPv6 server in SLAAC only) sent by the Acksys Router in AP mode.

| us devez demander les para              | tre déterminés automatiqu<br>nètres IPv6 appropriés à vi |      |        |
|-----------------------------------------|----------------------------------------------------------|------|--------|
| Obtenir une adresse IPv6                | automatiquement                                          |      |        |
| ◯ Utiliser l'adresse IPv6 suiv          | ante :                                                   |      |        |
| Adresse IPv6 :                          |                                                          |      |        |
| Longueur du préfixe de<br>sous-réseau : |                                                          |      |        |
| Passerelle par défaut :                 |                                                          |      |        |
| Obtenir les adresses des :              | erveurs DNS automatiquen                                 | ient |        |
| Utiliser l'adresse de serve             | r DNS suivante :                                         |      |        |
| Serveur DNS préféré :                   |                                                          |      |        |
| Serveur DNS auxiliaire :                |                                                          |      |        |
| Valider les paramètres er               | quittant                                                 |      | Avancé |

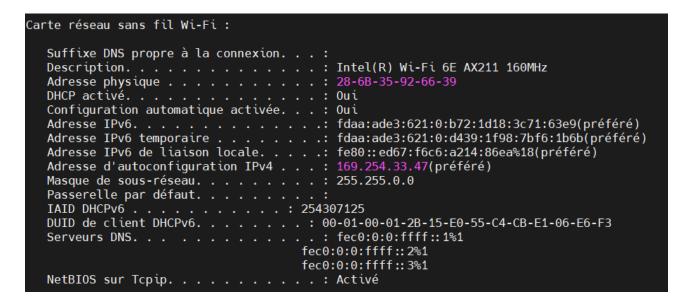

The output of ipconfig /all command show the link-local address is not created using the MAC address 28-6B-35-92-66-39 but a Random Interface Identifier native with Windows devices.

Windows hosts used only MAC addresses to create Interface Identifiers (EUI-64). Globally unique addresses and Link-local ones were created using the segment's prefix plus the EUI-64 identifier which is generated from the physical address of the host.

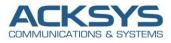

## 8. TESTING

If you've followed all the steps presented above, your configuration should be finished as expected.

#### AirLink Network Testing

If you've followed all the steps presented above, your configuration should be finished and you can ping the Airbox IPv6 address with success as below :

| root@CLIENT:~# ping -6 fdaa:ade3:621::1 -w 10                    |
|------------------------------------------------------------------|
| PING fdaa:ade3:621::1 (fdaa:ade3:621::1): 56 data bytes          |
| 64 bytes from fdaa:ade3:621::1: seq=0 ttl=64 time=1.670 ms       |
| 64 bytes from fdaa:ade3:621::1: seq=1 ttl=64 time=1.455 ms       |
| 64 bytes from fdaa:ade3:621::1: seq=2 ttl=64 time=1.500 ms       |
| 64 bytes from fdaa:ade3:621::1: seq=3 ttl=64 time=5.500 ms       |
| 64 bytes from fdaa:ade3:621::1: seq=4 ttl=64 time=2.639 ms       |
| 64 bytes from fdaa:ade3:621::1: seq=5 ttl=64 time=1.472 ms       |
| 64 bytes from fdaa:ade3:621::1: seq=6 ttl=64 time=1.886 ms       |
| 64 bytes from fdaa:ade3:621::1: seq=7 ttl=64 time=4294962.832 ms |
| 64 bytes from fdaa:ade3:621::1: seq=8 ttl=64 time=1.607 ms       |
| 64 bytes from fdaa:ade3:621::1: seq=9 ttl=64 time=1.557 ms       |
|                                                                  |
| fdaa:ade3:621::1 ping statistics                                 |
| 10 packets transmitted, 10 packets received, 0% packet loss      |
| round-trip min/avg/max = 1.455/429498.211/4294962.832 ms         |

#### Windows10 Network Testing

If you've followed all the steps presented above, your configuration should be finished and you can ping the Airbox IPv6 address with success as below :

```
im 31/03/2023 ① 10:40.41 > > /home/mobaxterm > ping -6 fdaa:ade3:621::1 -w 10
Envoi d'une requête 'Ping' fdaa:ade3:621::1 avec 32 octets de données :
Réponse de fdaa:ade3:621::1 : temps=4 ms
Réponse de fdaa:ade3:621::1 : temps=2 ms
Réponse de fdaa:ade3:621::1 : temps=2 ms
Réponse de fdaa:ade3:621::1 : temps=2 ms
Statistiques Ping pour fdaa:ade3:621::1:
    Paquets : envoyés = 4, reçus = 4, perdus = 0 (perte 0%),
Durée approximative des boucles en millisecondes :
    Minimum = 1ms, Maximum = 4ms, Moyenne = 2ms
```

Email : support@acksys.fr